### **OVERVIEW**

This job-aid provides information on how to create, join, record, end, and manage the meeting using Zoom.

#### 1a. SIGN IN OR CREATE ACCOUNT

- Access to <https://zoom.us/>
- Click on "Sign in" icon (a).
- Write your e-mail and password (b).
- Click Sign In button (c).
- From there you can Login using Google, Facebook (d).

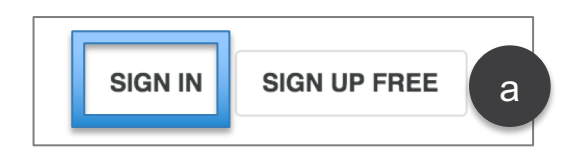

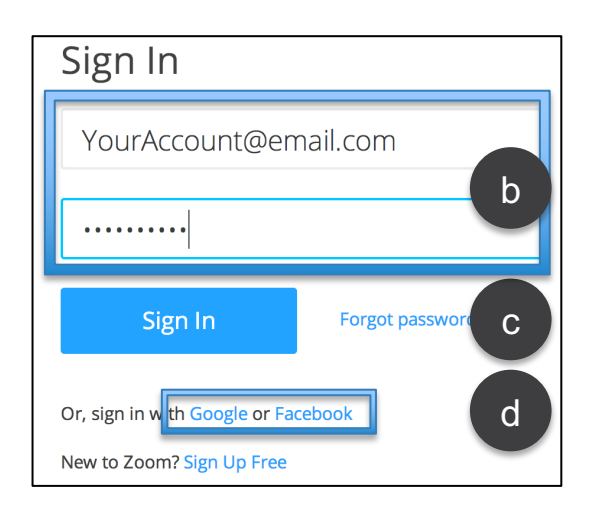

#### Note:

You may need to give access to Zoom application if you login with your Google or Facebook account.

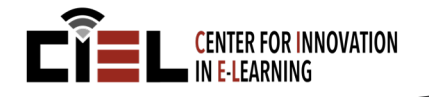

### 1b. SIGN IN OR CREATE ACCOUNT

- If you don't have an account, select "Sign up free" (a).
- Fill in with your e-mail (b).
- Click on "Sign up" (c).

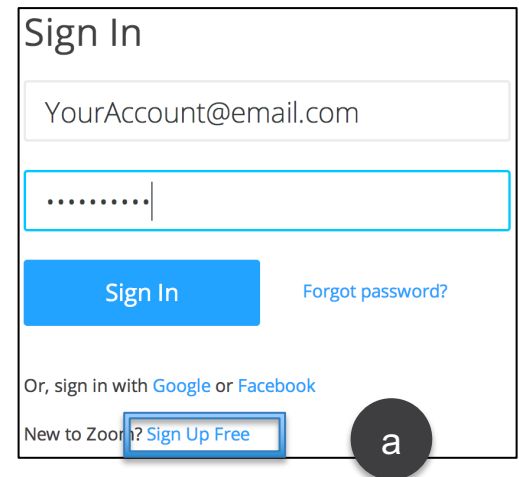

#### Note:

- You will receive a confirm email to activate the account.
- The software will be automatically downloaded and installed into your computer.
- Alternatively, click on the [https://zoom.us/support/downlo](https://zoom.us/support/download) ad.

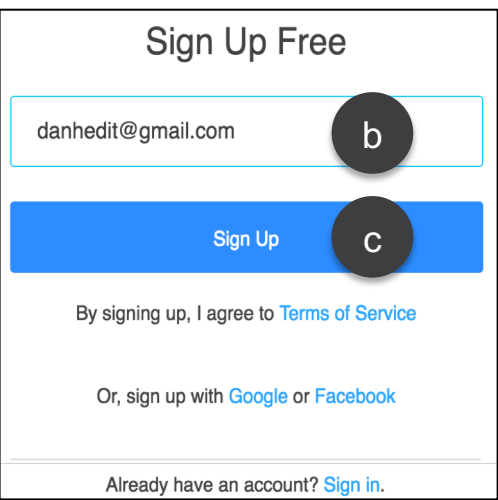

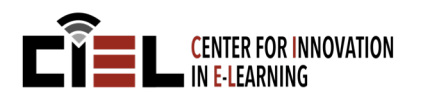

### 2. OPEN ZOOM APPLICATION

For Macintosh Computers:

- Go to "Applications" (a).
- Double click on Zoom (b).

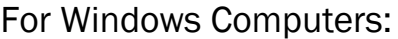

- Click on "Start." (c).
- Select Start Zoom (d).

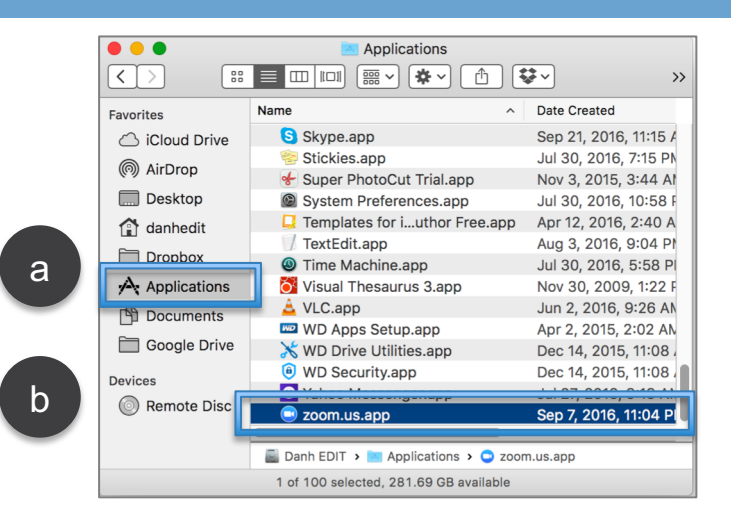

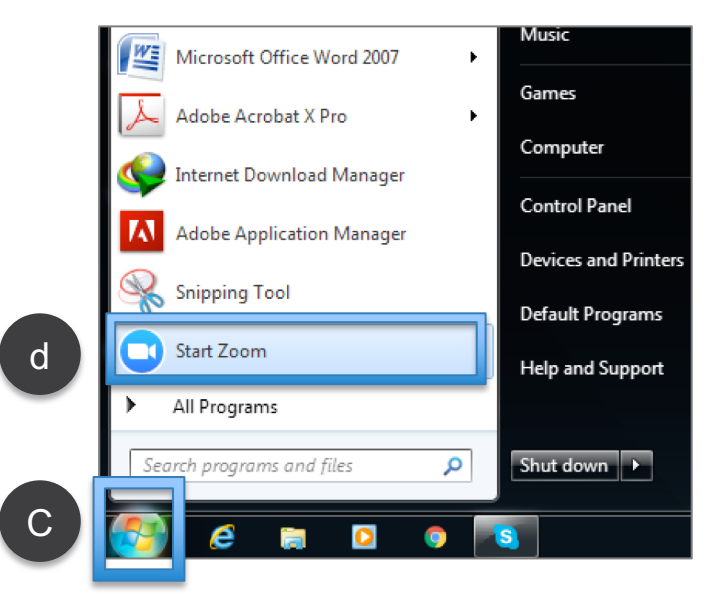

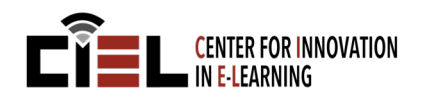

### 3. ZOOM HOME WINDOW

- Click on Start with video to start a meeting (a).
- Click on Start without video to start a meeting with audio only or sharing screen (b).
- Click on Join to join a meeting that has already started (c).
- Click on Schedule to set up a future meeting (d).

Click in Share Screen to share your desktop or application screen with other participants (e).

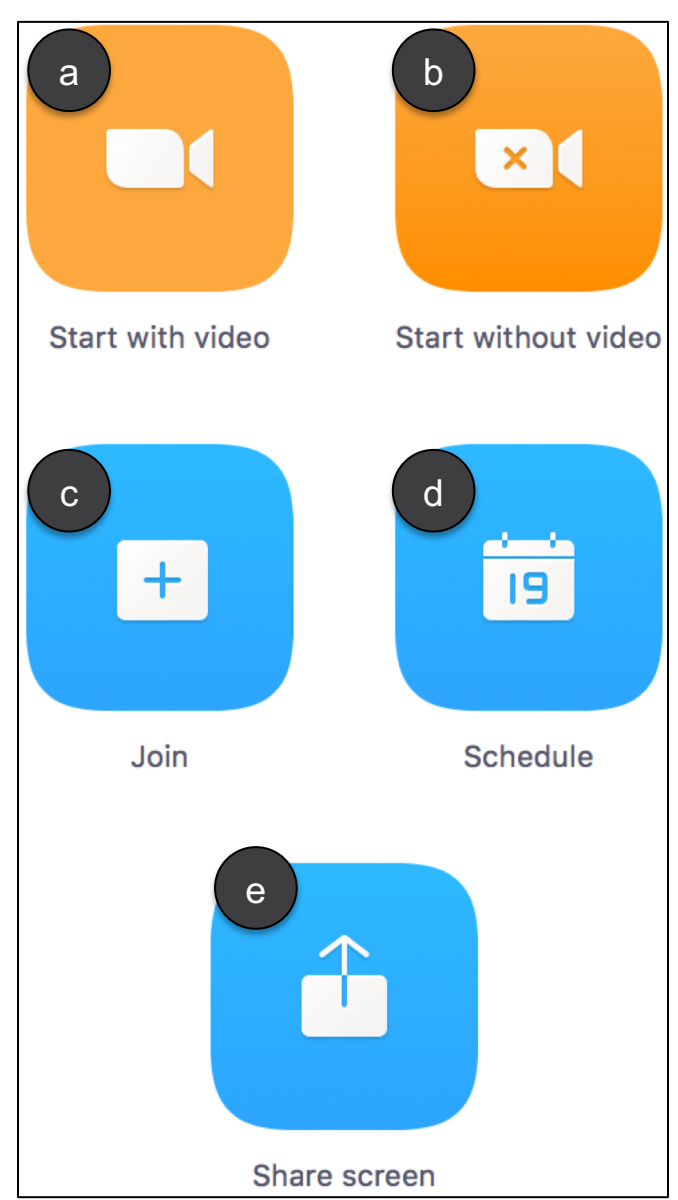

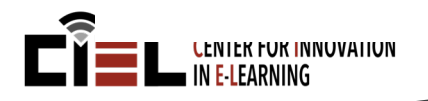

#### 4. MEETING ID

- To get your Meeting ID, click on the Meetings tab at the bottom of the applications (a).
- You can see your Personal Meeting ID (PMI) at the top of the screen (b).

#### Note:

You can only see your Meeting ID in Upcoming menu. Recorded menu will show you the recorded meeting sessions.

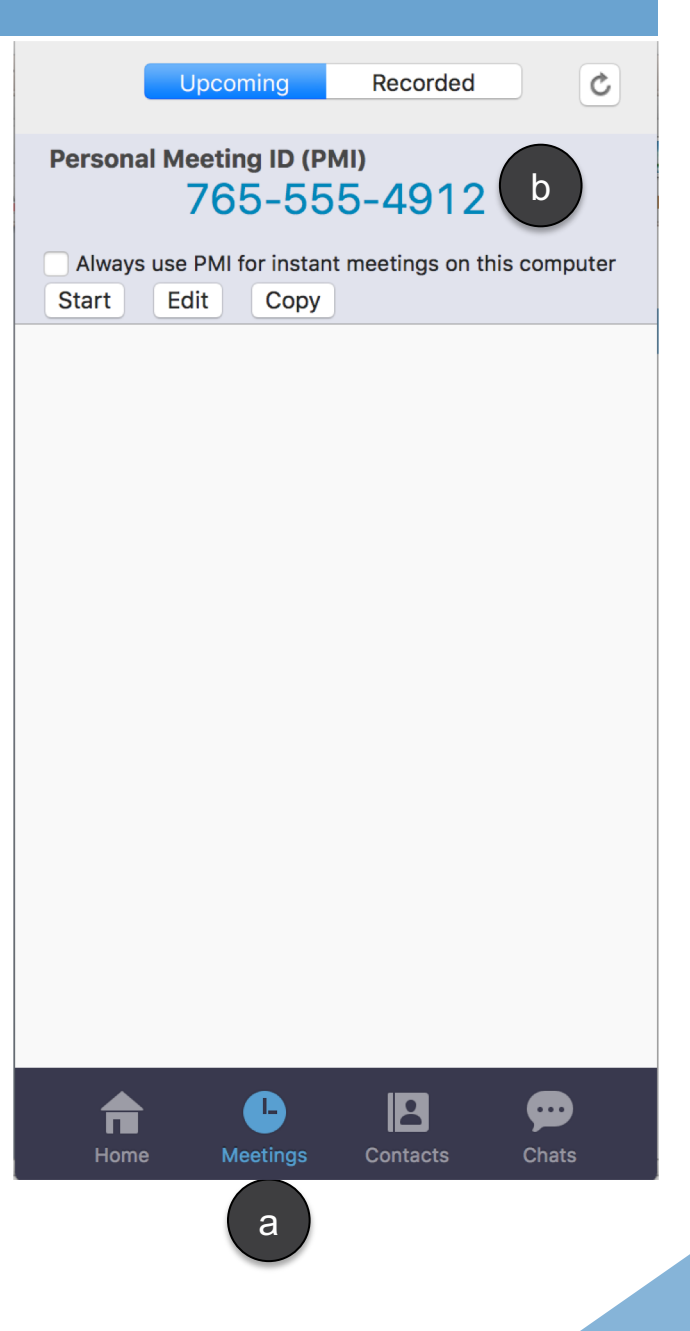

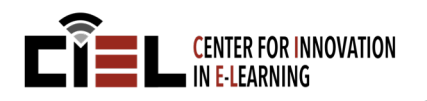

### 5. START A MEETING WITH VIDEO

- Click on Start with video to create a meeting by sharing your video to other participants (a).
- You can either invite participants to your meeting (b) or send them your Meeting ID (c).

#### Note:

- You can find detailed information about your Meeting ID in previous slides.
- You can always end your audio or video share even though you started a meeting with video.

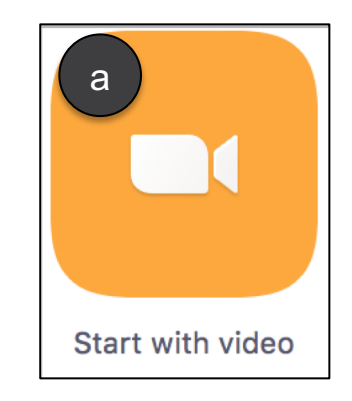

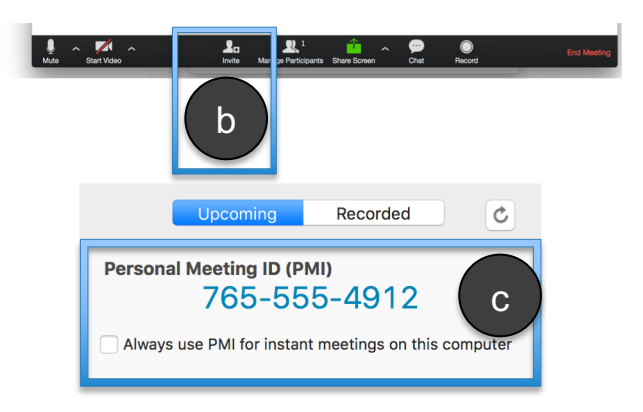

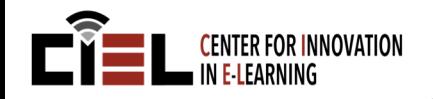

### 6. START A MEETING WITHOUT VIDEO

- Click on Start without video to create a meeting by sharing your audio or screen to other participants (a).
- Click on Join Audio (b) to either participate the session with your audio only or stop your audio share with other participants.
- Click on Share Screen (c) to share your entire screen or a specific folder with other participants.
- You can invite more participants to your session by clicking Invite Others button (d).
- You can reach your Meeting Topic, Host Name, Invitation URL and Participant ID from this screen (e).

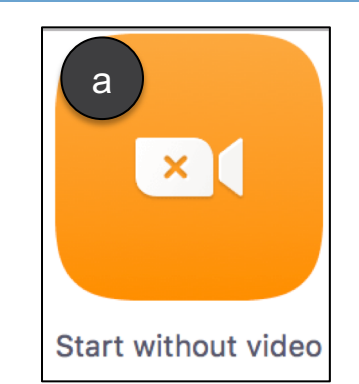

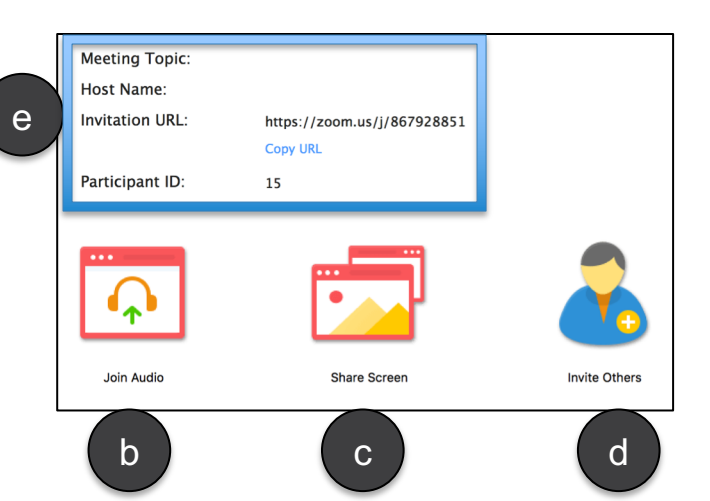

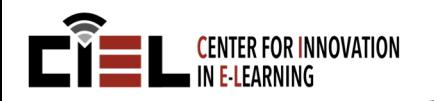

### 7. JOIN A MEETING

 Click on the Join to join to an existing meeting (a).

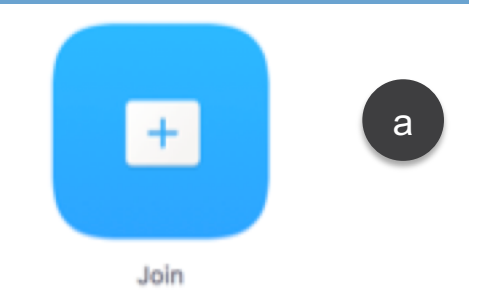

- To join an existing meeting, you must have a Meeting ID or Personal Link Name provided by the creator of connection (b).
- You can set your user ID (c).
- Click on the Join button to establish the meeting connection (d).

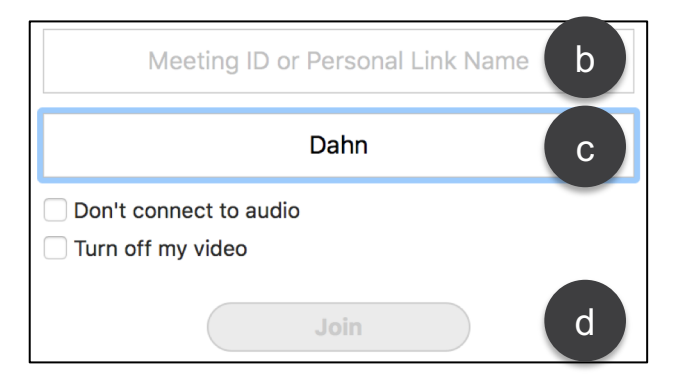

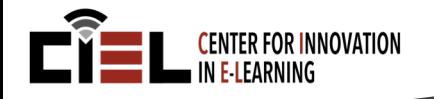

### 8. SCHEDULE A MEETING

 Click on "Schedule" to create a future meeting (a).

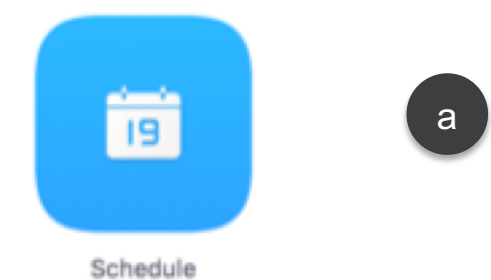

- Set up schedule time (b).
- Set up video setting (c).
- Set up audio option (d).
- Set up meeting options (e).
- Set up Calendar (f).
- Click "Schedule" button to finalize (g).

#### Note:

- If you do not want to change its setting, just keep as a default.

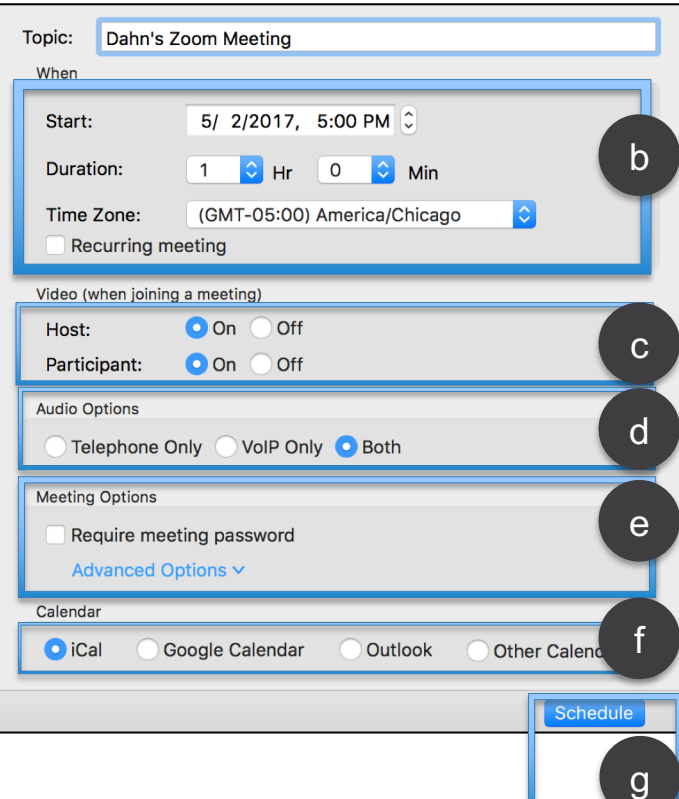

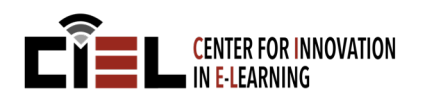

### 9. START A SCHEDULED MEETING

- Once you scheduled a meeting for future, you can see the meeting from Client Menu.
- Click on Meetings tab (a) and select Upcoming tab (b).
- Move your cursor on the scheduled meeting and click Start button to start the meeting (c).
- Click Edit to change the details of the meeting (d).
- Click copy to duplicate the meeting (e).

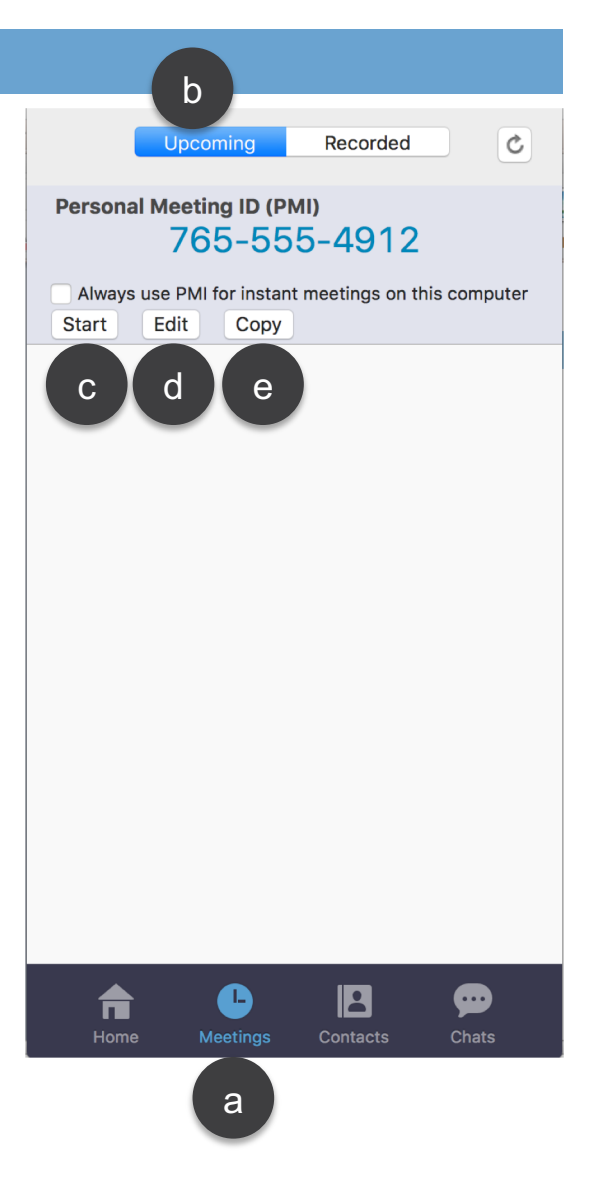

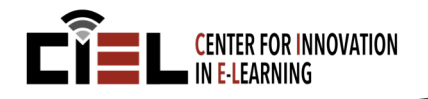

#### 10. SHARE SCREEN

 Click on the Share Screen to share your entire screen in a meeting (a).

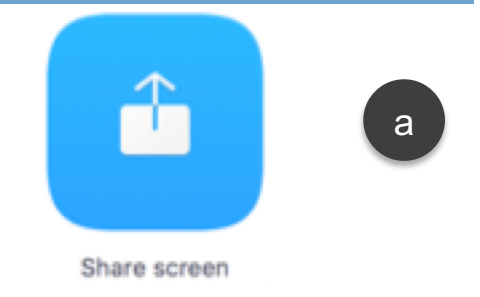

- Type the Sharing Key or Meeting ID to access the meeting (b).
- Click Share button to finalize (c).

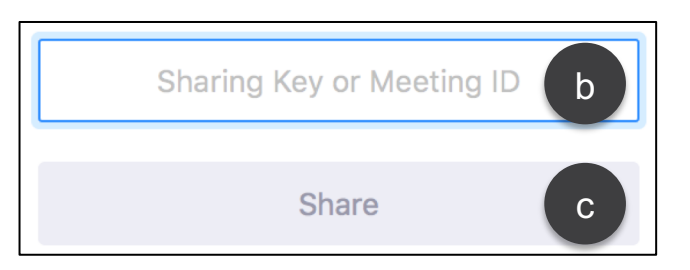

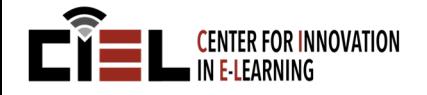

#### 11. MEETING SETTINGS

When you start a meeting, you can change audio, video, participants and meeting settings.

- You can turn on or off the microphone by clicking Mute (a).
- Click share or not your camera by clicking Start/Stop Video (b).
- You can invite participants to the meeting (c).
- You can manage current participants in the meeting (d).

#### Note:

- If you are looking for more options about audio, video and participants settings, please see the Advanced Zoom Job-Aids.

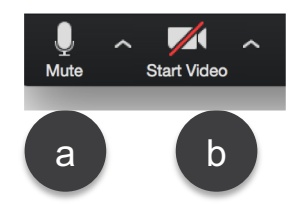

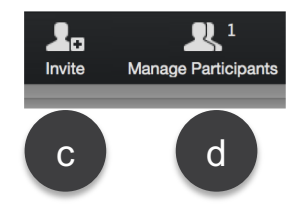

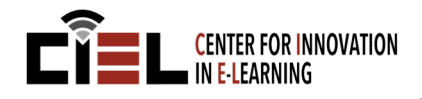

#### 11. MEETING SETTINGS

- You can start or stop sharing you computer screen (e)
- You can open and close chat screen (f).
- You can record the meeting session (g).
- You can end the meeting by clicking End Meeting button at the right bottom corner of the screen (h).

#### Note:

- After you start recording the meeting, you will be able to see the recorded file after ending the meeting session.
- You can either share your entire desktop or a specific folder or application. These options will be provided when you click on Share Screen button.

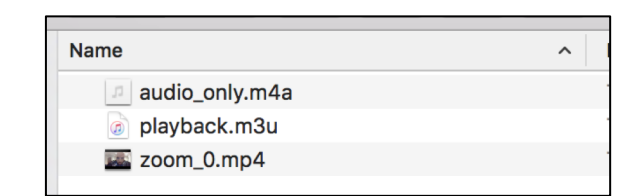

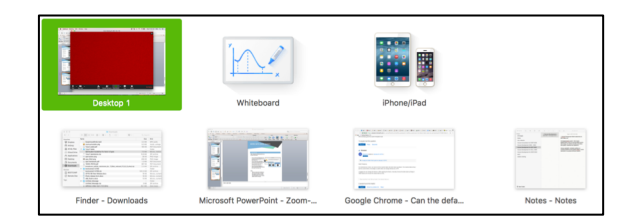

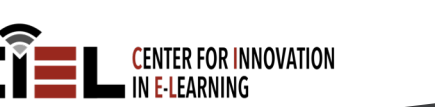

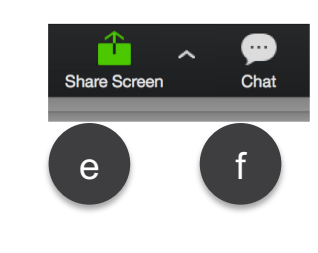

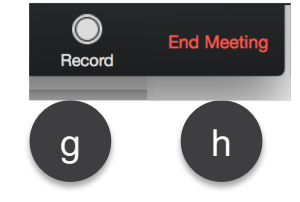

### 12. RECORD A MEETING

- Once you click on Record button, the session will be recorded automatically (a).
- You can also click on Participant to assign someone to record (b).
- All participants in meeting will see a recording indicator in the upper-left corner of their screen (c).
- If you're the host you will see a button appearing in the upper left corner (d).
- To access your saved recorded meetings. Open your client menu. Then, select "Meetings" (e) and from here select "Recorded" (f).

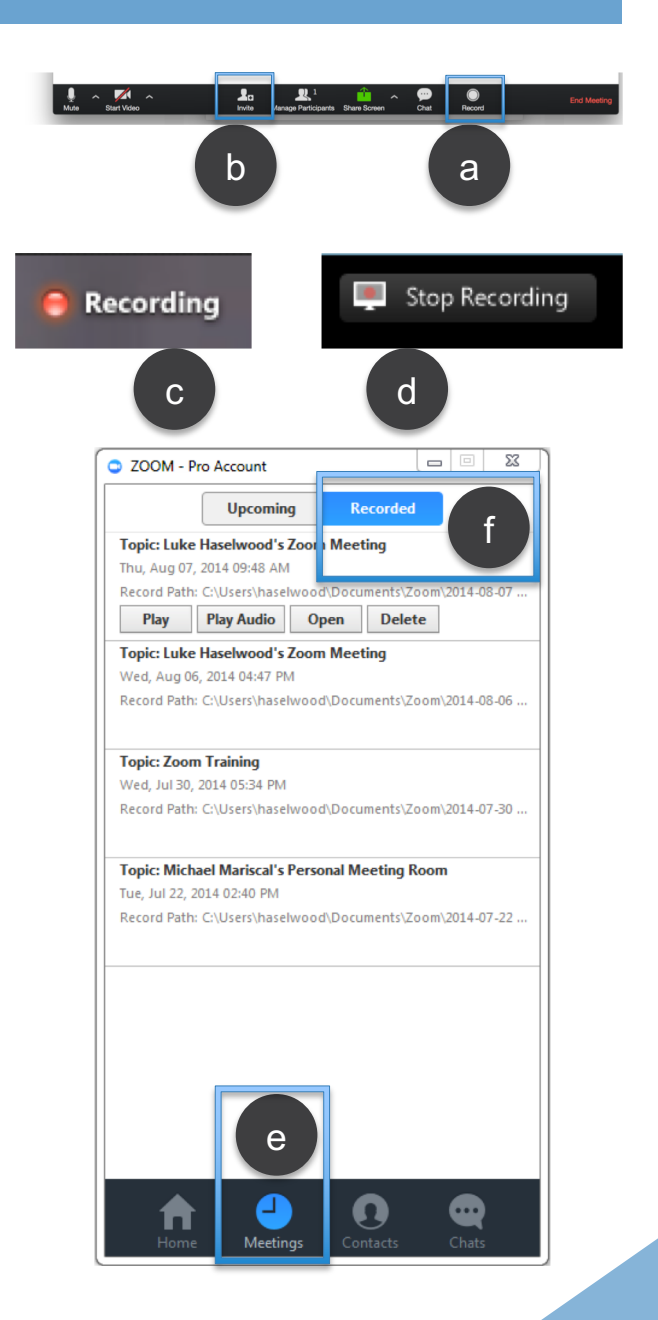

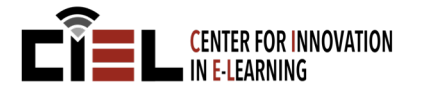

#### 13. END MEETING

After clicking End Meeting button you will see this screen.

- You can click End Meeting for All to end the meeting session for all participants (a).
- You can leave the meeting by clicking Leave Meeting button (b).
- You can cancel this menu by clicking Cancel button (c).
- You can provide feedback to Zoom if you click to the box before you close this screen (d).

#### Note:

When you leave the conference, you will not be able to manage the session anymore if you are the administrator of the meeting session before ending it.

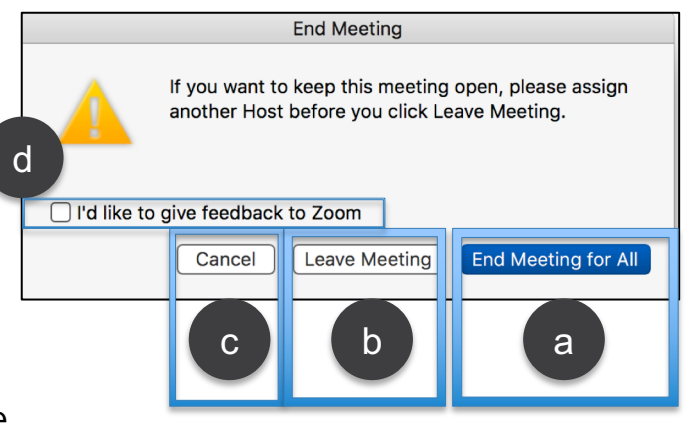

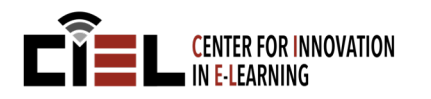